# **Model S** 安全气囊碰撞数据重置操作说明

## 功能介绍:

本功能主要用于重置二手的安全气囊碰撞数据,可以重复利用安全气囊电子 控制单元。(在一些国家,车辆碰撞后仅仅清除碰撞数据而不更换全新气囊控 制单元是不合法的,我们强烈建议车辆碰撞后,更换全部安全气囊的配件)。

## 条件要求:

设备要求: 安卓诊断设备, 特斯拉气囊修复专用接头 软件要求: TESLA V10.02 以上版本

#### 一**.** 前期准备:

1. 从车辆中拆下气囊电控单元

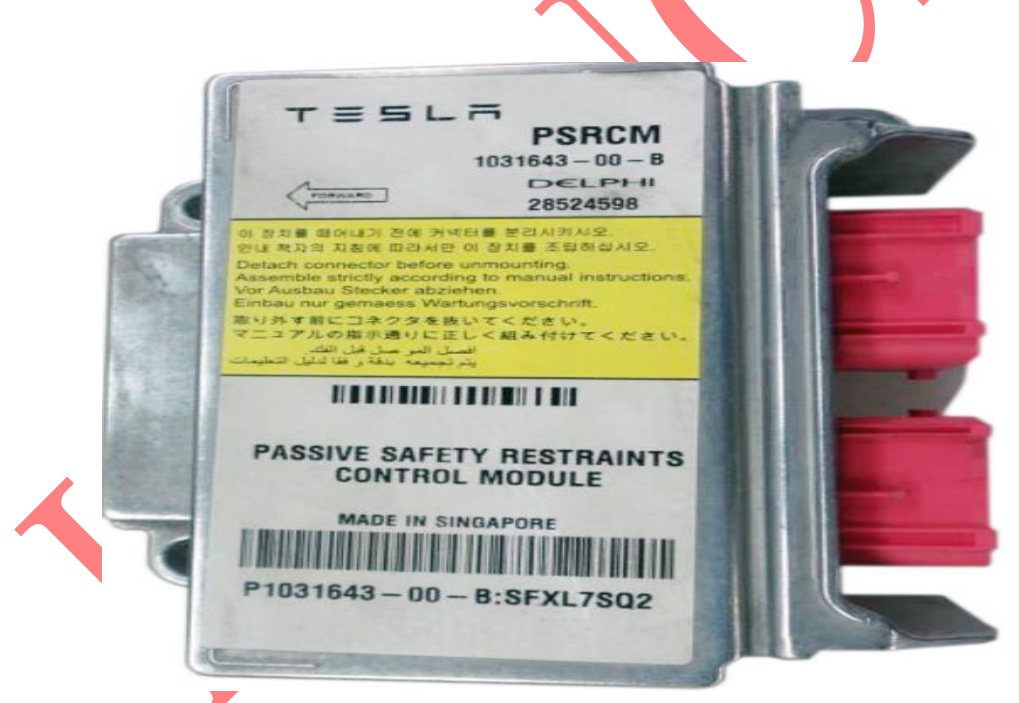

气囊电控单元实物图

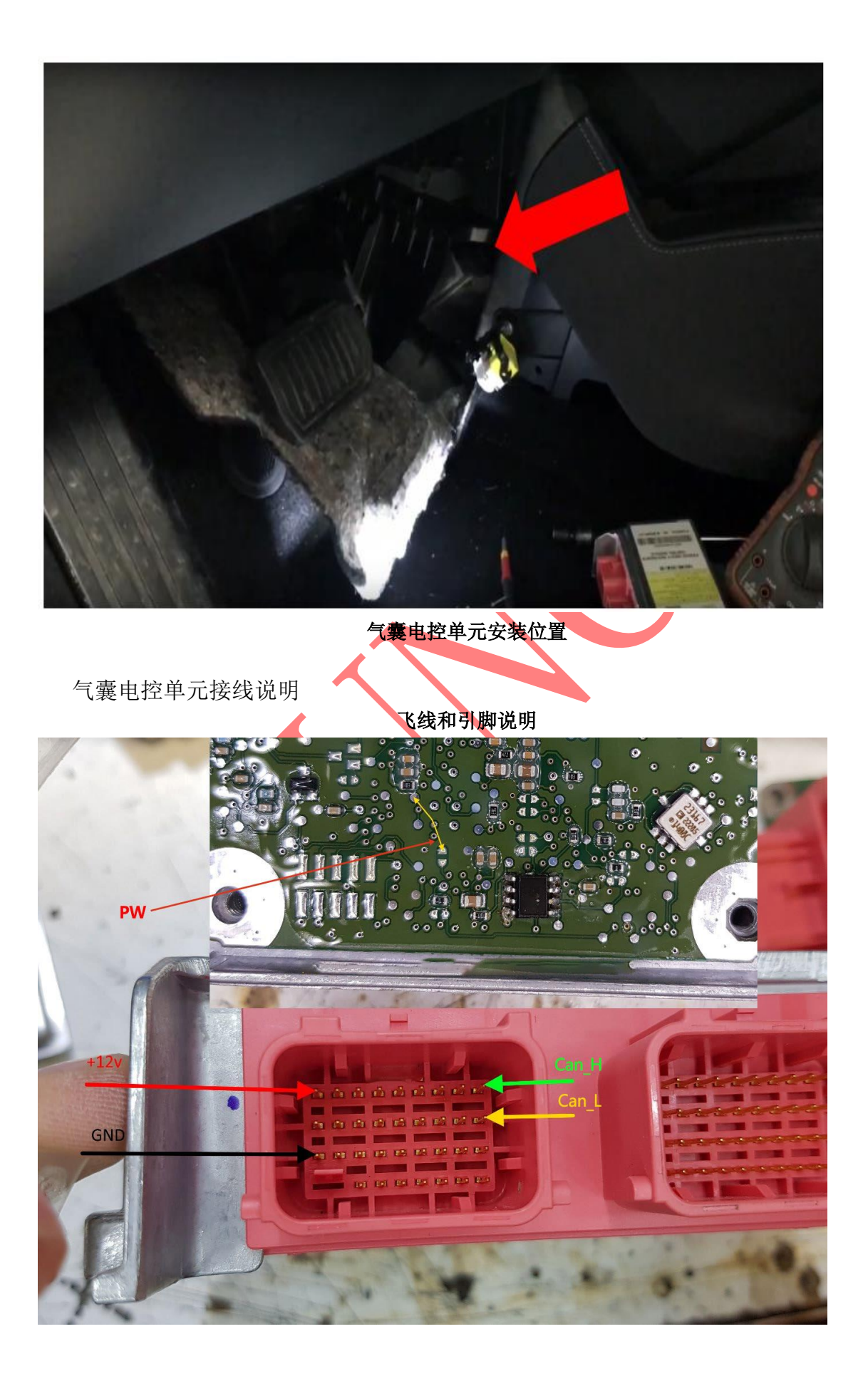

PW: 飞线,把两个位置短接起来,使其能够刷写 EEPROM. +12V: 12V 电源 GND: 地线 CAN\_H: CAN 高 CAN\_L: CAN 低

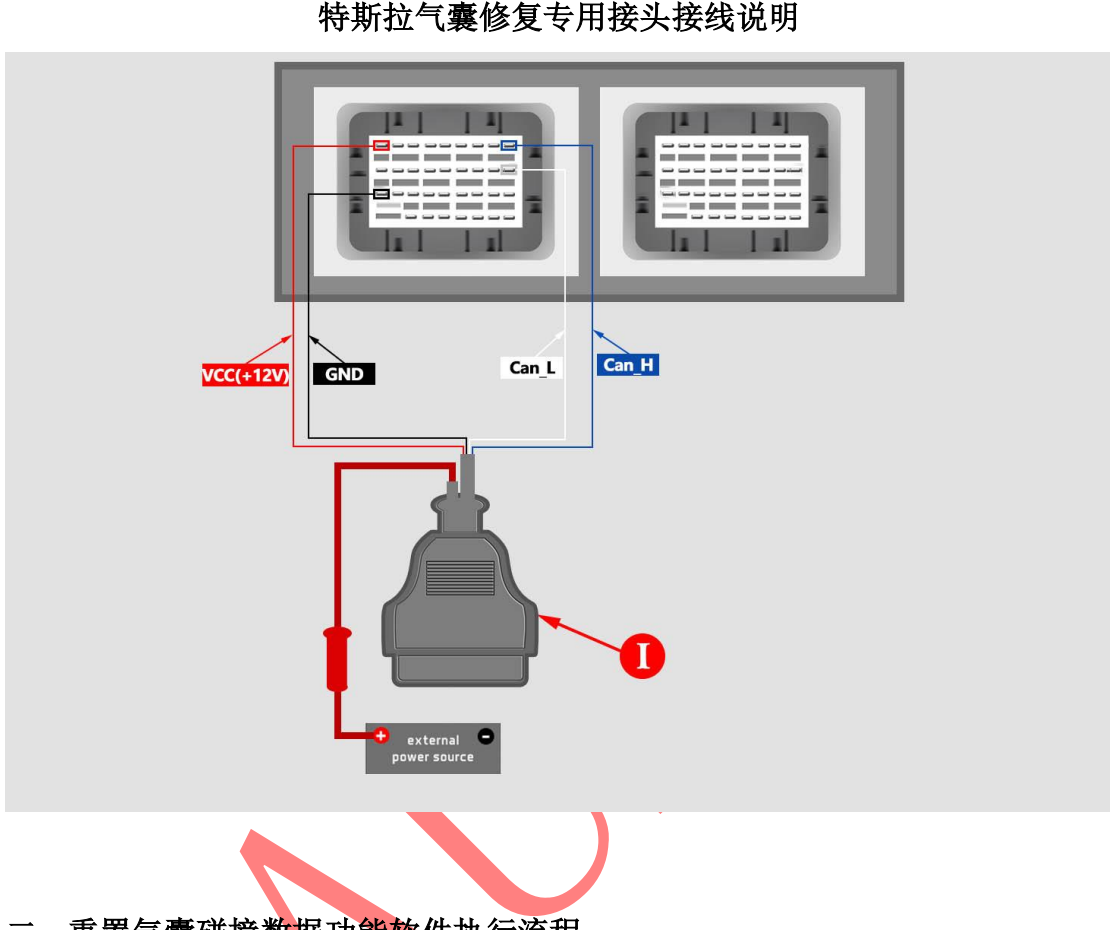

### 二**.** 重置气囊碰撞数据功能软件执行流程

1. 进入 Tesla 软件, 选择 【Model S】 ->【特殊功能】 -> 【保养安全气囊(辅 助部署模块-安全气囊)】 如图 1 或者 选择 【Model S】 -> 【系统选择】 –> KRCM/SDM (补充展开模块-安全气囊)】 -> 【特殊功能】 如图 2, 出 现如下图菜单。

图 1

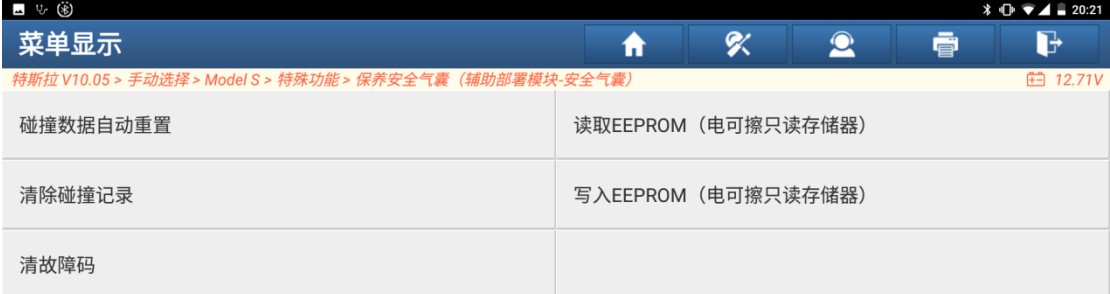

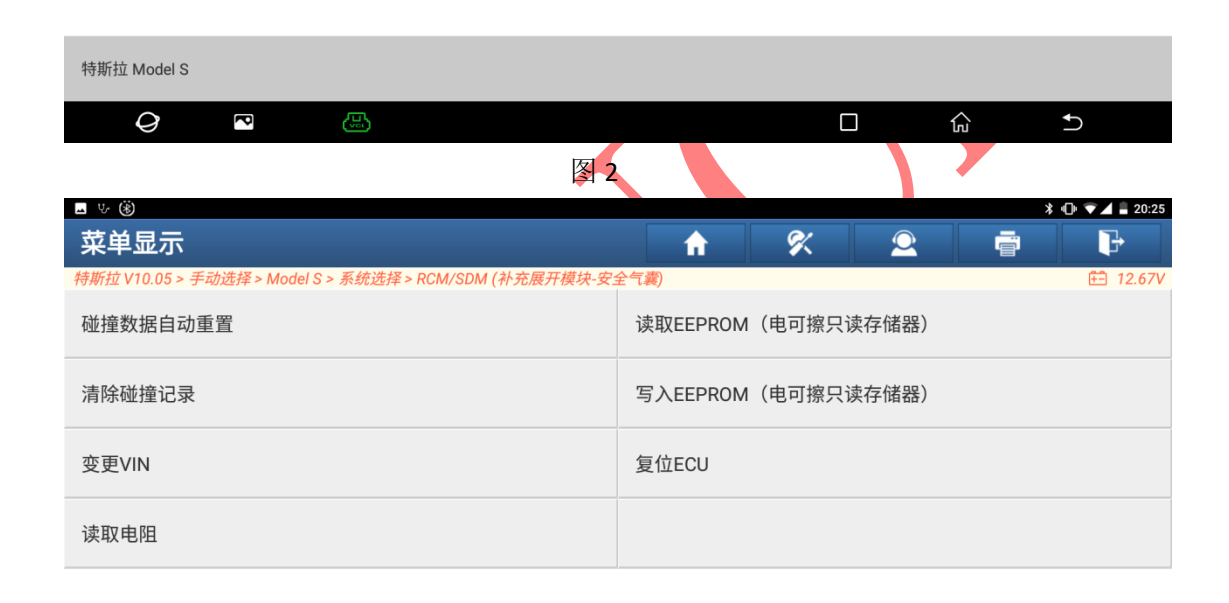

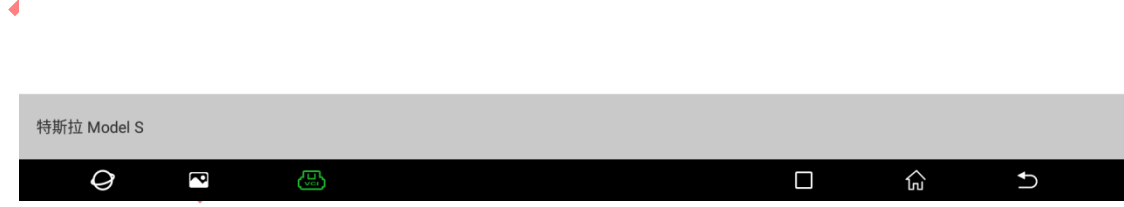

2. 读取气囊电控单元的内存数据, 选择「读取 EEPROM (电可擦可编程只读存储 器)] 菜单,当读取正常完成,输入备份数据的文件名,再选择备份文件的 存放目录,数据即可备份。

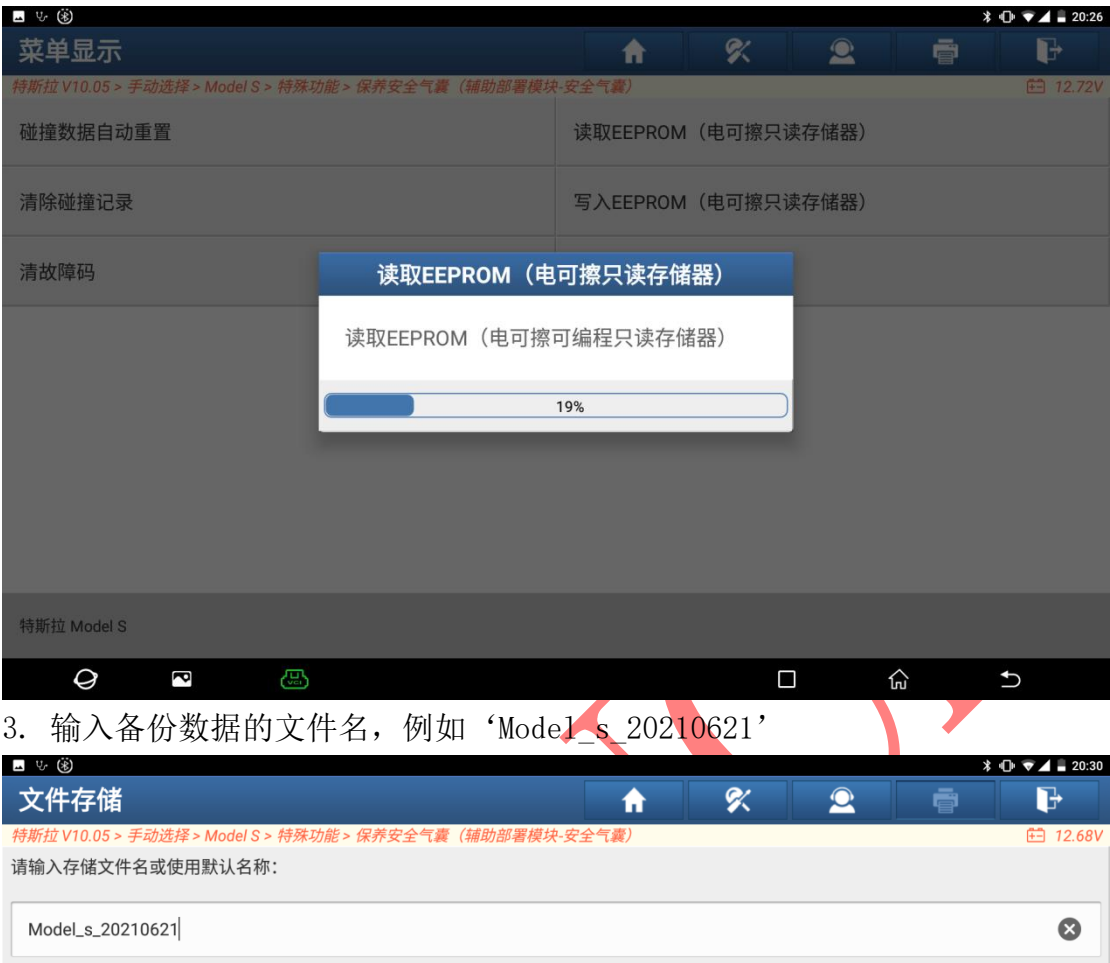

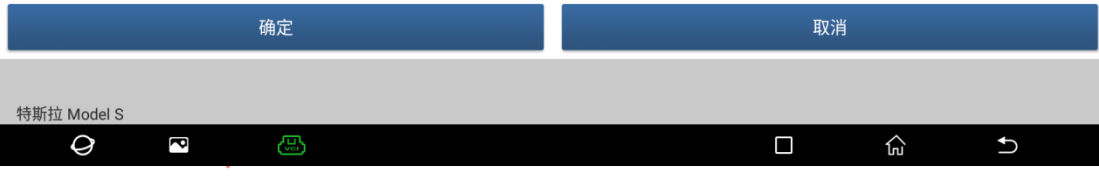

### 4. 点击"确定",备份数据。

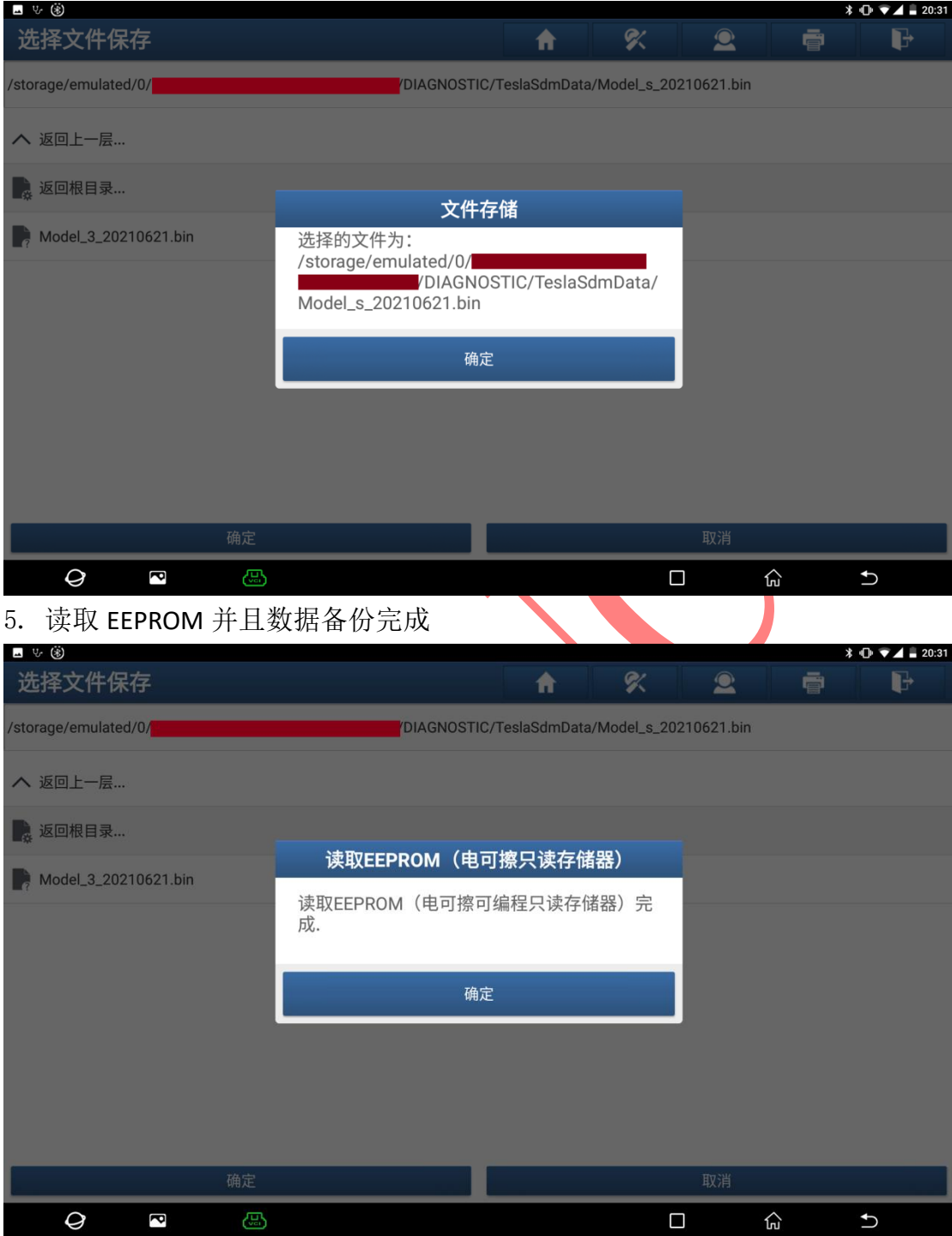

6. 清除碰撞记录,选择 【清除碰撞记录】 菜单,程序运行大约几秒自动结束。

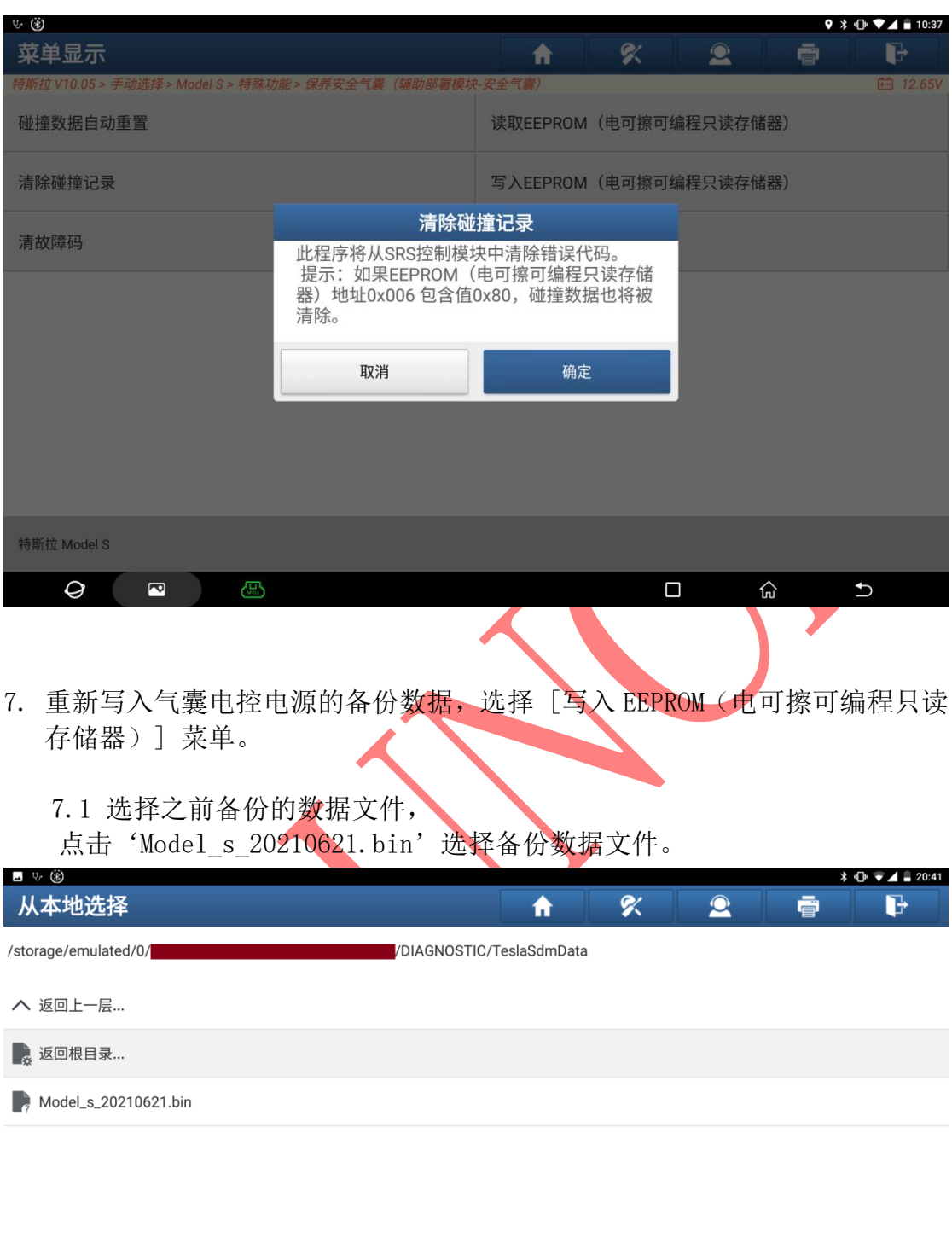

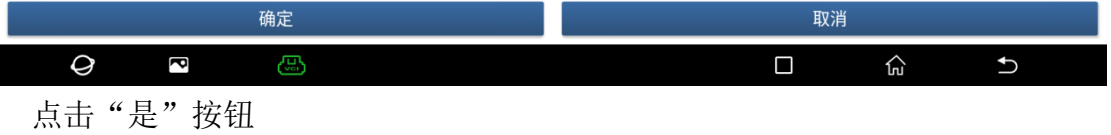

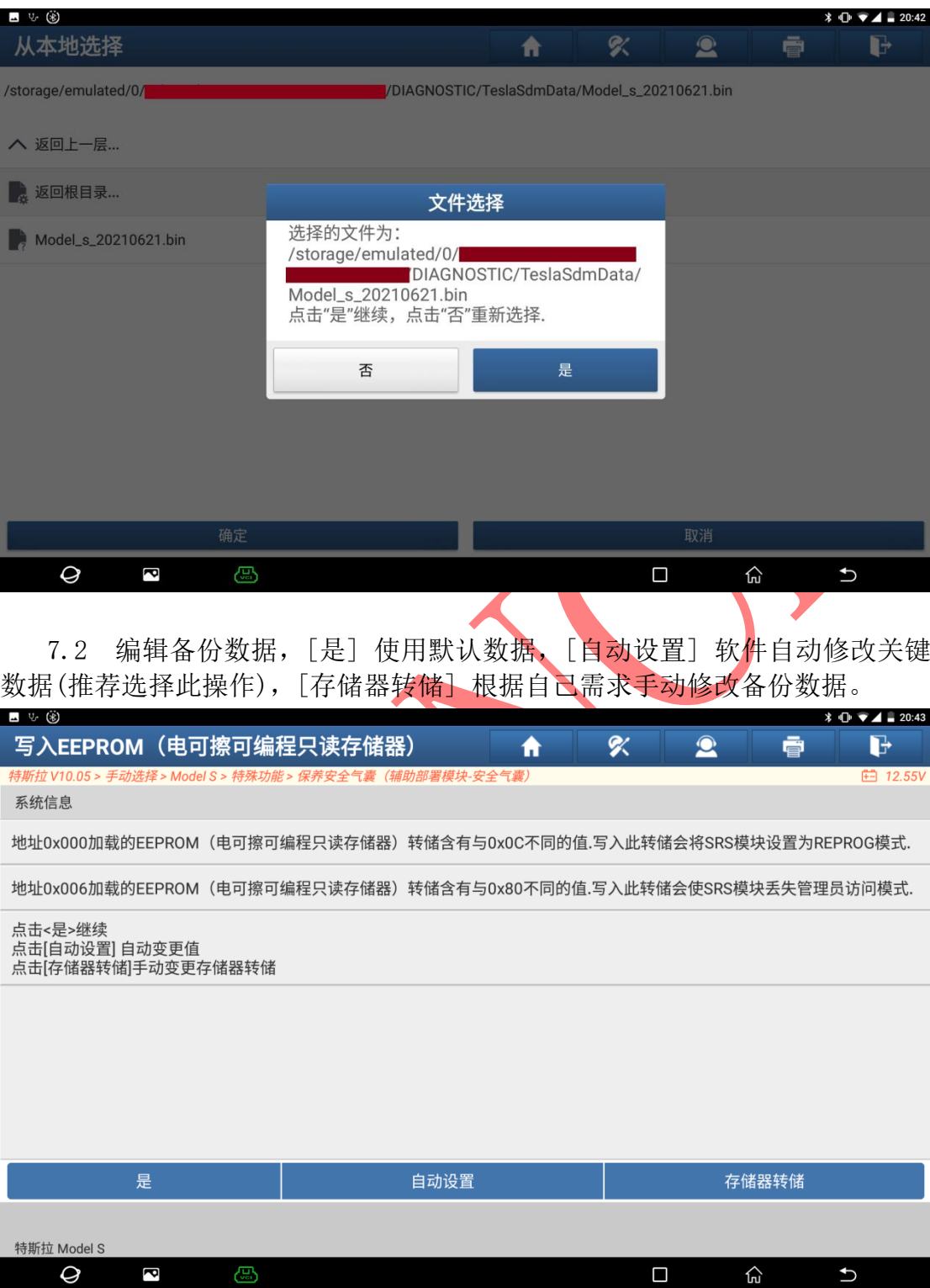

7.3 如果点击[自动设置]将跳过此步骤。点击[存储器转储],自由修改备份 数据,开始地址为读取备份数据的首地址,可以自由设置;地址对应的数据可以 自由修改,修改完成后,点击[确认]按钮使用已修改数据进行写入,点击[恢复] 按钮将恢复到初始数据。

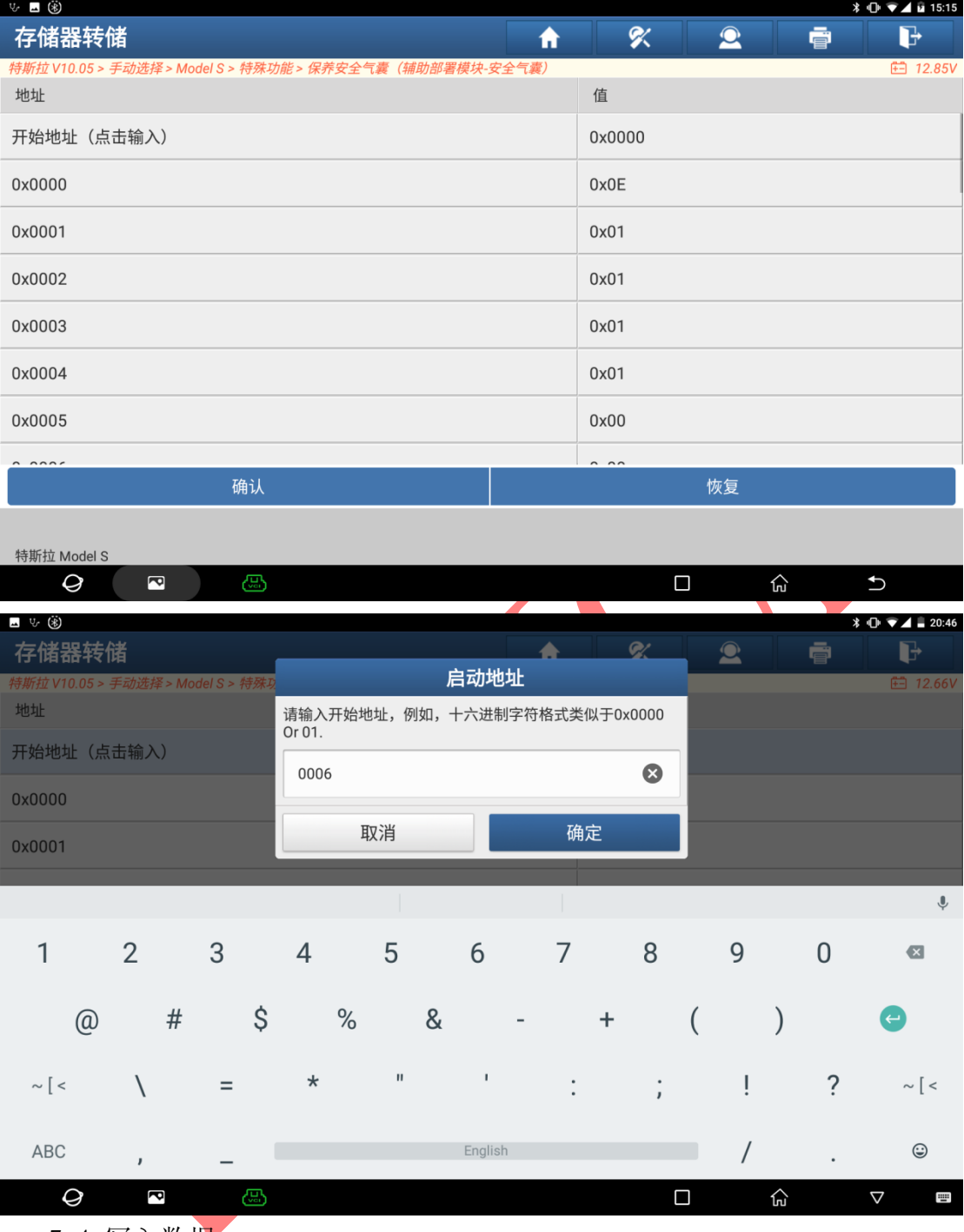

7.4 写入数据

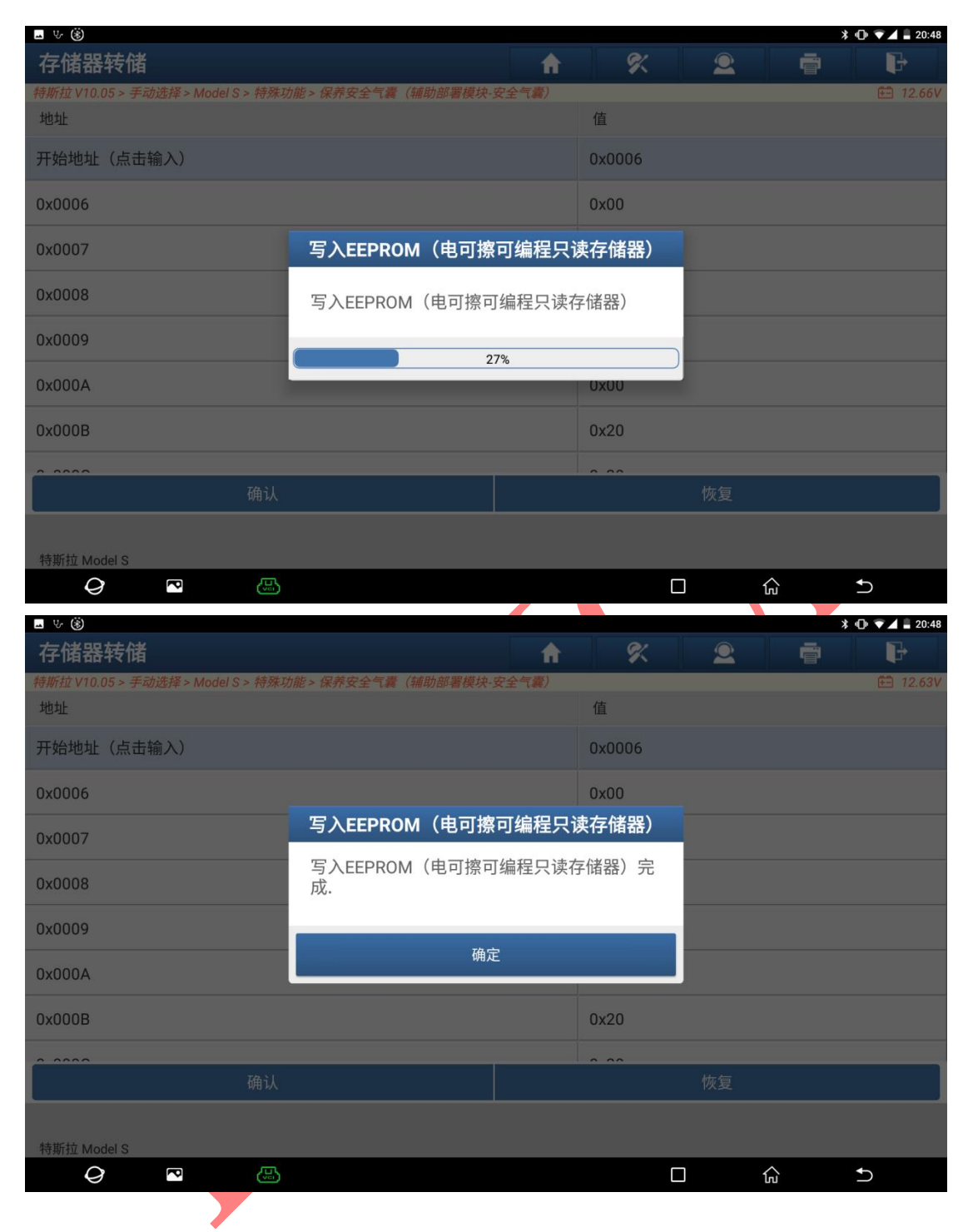

8. 执行 【清故障码】,并且把气囊电控单元重新安装到车辆上。

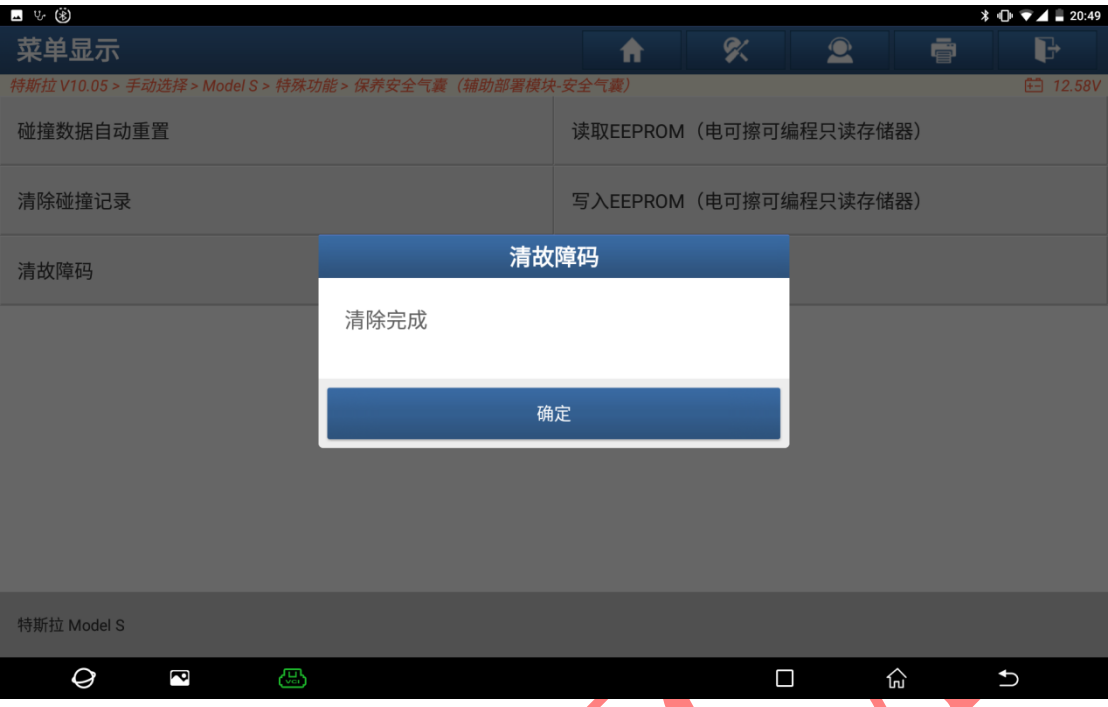

9. 如果觉得以上步骤过于繁琐,可以直接点击【碰撞数据自动重置】菜单,所 有流程将会自动执行。

# 声明:

该文档内容归深圳市元征版权所有,任何个人和单位不经同意不得引用或转 载。